### **Enunciado:**

**Diseño de instalación simple que permita suministrar un alimento acuoso (con un caudal de 10 L/s) desde un depósito subterráneo de almacenamiento mediante una bomba, y a través de una conducción, hasta un equipo de reacción situado a 15 metros por encima del primero.** 

A continuación se describe detalladamente el proceso de configuración del caso práctico en la aplicación EPANET. Se va a realizar en dos secuencias diferenciadas (a y b) que se describen a continuación.

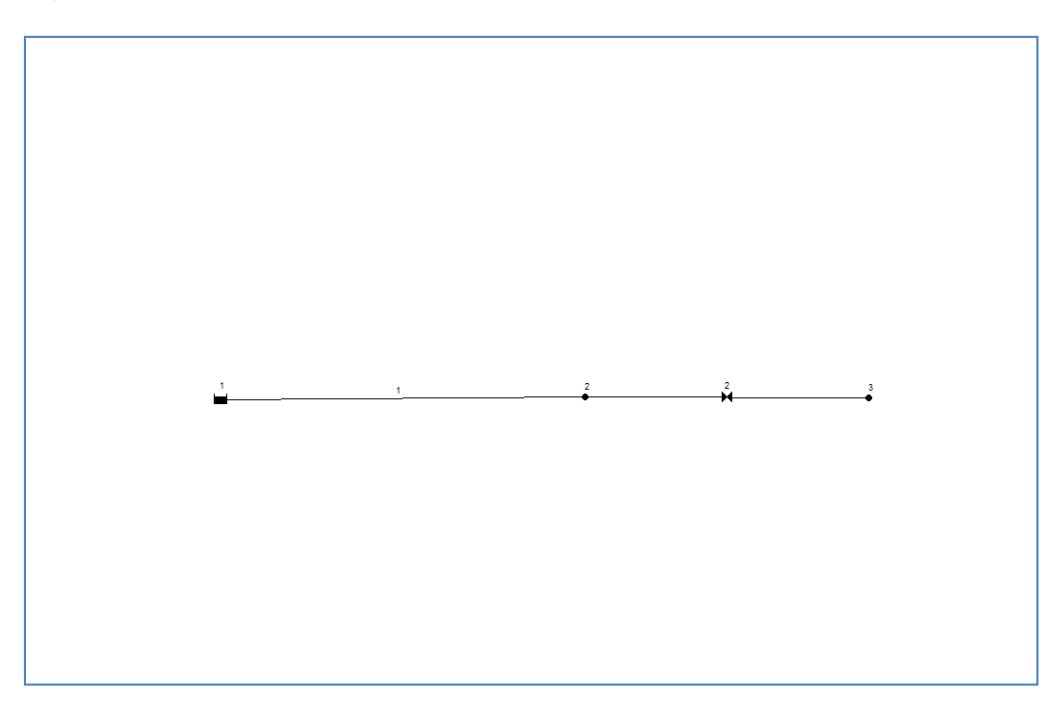

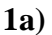

Figura 1

Una vez ejecutada la aplicación informática y a partir de la pantalla principal se procede a introducir los siguientes elementos en el orden en el que se enumeran:

- 1. Depósito/embalse. Altura total 0 m.
- 2. Conexión: Cota 15. Demanda base 0 L/s.
- 3. Conexión: Cota 15. Demanda base 10 L/s. (representa al equipo de reacción que introduciremos posteriormente (apartado b): depósito a 15 m de altura y al que se introduce un caudal de 10 L/s)

Elementos de unión:

- 1. Tubería (unión entre el depósito 1 y la conexión 2): Longitud 120 m. La rugosidad según página 28 para el material utilizado (fundición revestida: 0.03 mm). El diámetro, a determinar, se define por iteración en el apartado de dimensionado que se va a describir a continuación. El coeficiente de pérdidas: 0 (se introducirá el valor correspondiente en el siguiente apartado).
- 2. Válvula de regulación (unión entre la conexión 1 y la 2): Todas las características por defecto, excepto el diámetro que tendrá el mismo que la tubería.

Una vez definida la instalación y después de guardar el trabajo realizado (apartado 1a-1), se procederá al dimensionado de la línea según se indica en el siguiente apartado.

# **1. Selección del diámetro óptimo de la red de conducciones.**

Para la selección del diámetro económicamente óptimo de la instalación se ejecutará la aplicación EPANET de la instalación definida. En este sentido, para facilitar el seguimiento de los resultados se puede hacer que se vayan mostrando directamente en el campo de trabajo. Para ello se selecciona en el menú: ver >> opciones >> etiquetas >> Mostrar valores de líneas y nudos. Además, se selecciona en el visor lateral (ventana de la derecha) la variable de interés (normalmente "presión" en los nudos y "pérdidas unitarias" en las líneas).

El diámetro se fijará por iteración: fijando valores del diámetro de la tubería (sólo serán válidos los diámetros disponibles comerciales, o sea, valores enteros y de 5 en 5), se obtendrá la pérdida de carga (perdidas unitarias) mediante la ejecución del programa, de forma que se utilizará como criterio de diseño el valor de 40 mm/m (m/km) en la conducción. El diámetro óptimo será aquel que se acerque al máximo a este valor sin superarlo.

En las ejecuciones del programa aparecerá un aviso de error indicando que el valor de la presión en la conexión es menor de cero (conexiones 2 y 3): **¿Es normal este valor negativo en la instalación propuesta? ¿Por qué?** 

# **2. Determinación de la carga del sistema.**

Una vez optimizado el diámetro de la conducción, se introducirán los coeficientes de pérdidas menores correspondientes a los accidentes presentes en la conducción. En este caso, se supone que la instalación, además de los tramos rectos está constituida por los siguientes elementos: 4 codos de radio medio y 1 codo de radio grande.

La información necesaria para cuantificar el efecto de estos elementos se puede encontrar en la página 29 del manual donde se muestran las constantes características para diferentes elementos. Esta información se introducirá en la conducción ("Coef. de pérdidas").

Con toda esta información disponible, se ejecuta el programa y se recupera el valor de "presión" en la última conexión de la instalación (equivalente a la carga del sistema). El conjunto de datos caudal (L/s) y carga del sistema (presión en m) nos indica el punto de funcionamiento que nos permitirá llevar a cabo la selección de la bomba adecuada para la instalación. En este sentido, conviene tener en cuenta que se pude obtener la curva de carga del sistema  $h = f(Q)$  a partir de EPANET mediante la introducción de diferentes caudales (en la demanda de la conexión) y recuperando los correspondientes valores de pérdida de carga (valor de "presión" en metros).

En este punto se realiza un nuevo guardado del sistema al que llamaremos caso 1a-2. **A partir de este momento empieza la segunda secuencia, hemos determinado la carga y caudal del sistema y vamos a buscar la bomba apropiada para instalarla en el mismo. Para ello recurriremos a un catálogo comercial en red.** 

### **1b)**

### **3. Selección del la bomba de impulsión.**

La selección del equipo de bombeo se llevará a cabo a partir de la utilización del catálogo electrónico de la compañía **Grundfos**. Para ello se accederá a su página web **http://www.grundfos.com**, desde la cual se abrirá dicho catálogo electrónico seleccionando el enlace **"go to WebCAPS"**, de donde se marcará la opción **"catalogue"** y dentro del catálogo **"Industrial applications"**. En este punto, dentro de la gran cantidad de opciones, se seleccionarán los equipos (bombas centrífugas) especialmente diseñados para mantener condiciones asépticas, recomendados para las industrias alimentaria, farmacéutica, biotecnológica: "**NK, NKE**". Se selecciona primero el vínculo de **"NK",** y después en "advanced" en el menú inferior de la página de las bombas.

En pantalla aparecerá un gráfico (ver figura) con las distintas posibilidades de esta gama de productos. En dicho gráfico se puede picar directamente en el punto del sistema, es decir, las condiciones de trabajo previamente seleccionadas con el EPANET (punto del sistema: carga en m y **caudal en m3/h**) o introducir los valores en la tabla lateral. A la hora de introducir los valores del caudal y la carga del sistema deberemos de incrementarlos al menos un par de unidades, ya que el catálogo trabaja con un caudal cercano al máximo que proporciona la bomba. A continuación, se pide al catálogo que nos escoja la mejor opción **("best match"** se clica dos veces). De forma que se presentan los mejores equipos para el caso propuesto, entre los cuales se escogerá el que se considere más apropiado.

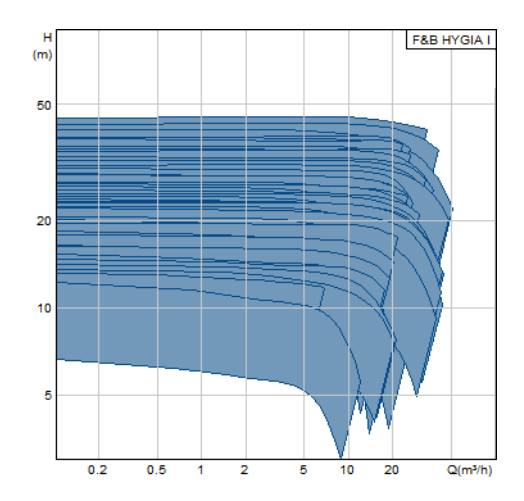

Tal y como se muestra en la siguiente figura, el catálogo nos genera la curva característica de la bomba seleccionada que nos permite, a partir de la selección de **tres puntos**, exportarla al simulador EPANET con objeto de estudiar el comportamiento bomba-sistema. A la hora de introducir la curva característica en EPANET, deberemos de considerar de nuevo el cambio de unidades del caudal a L/s. (Introduciéndolos en el "visor" de la aplicación, seleccionando en la solapa de "datos" el elemento "curvas")

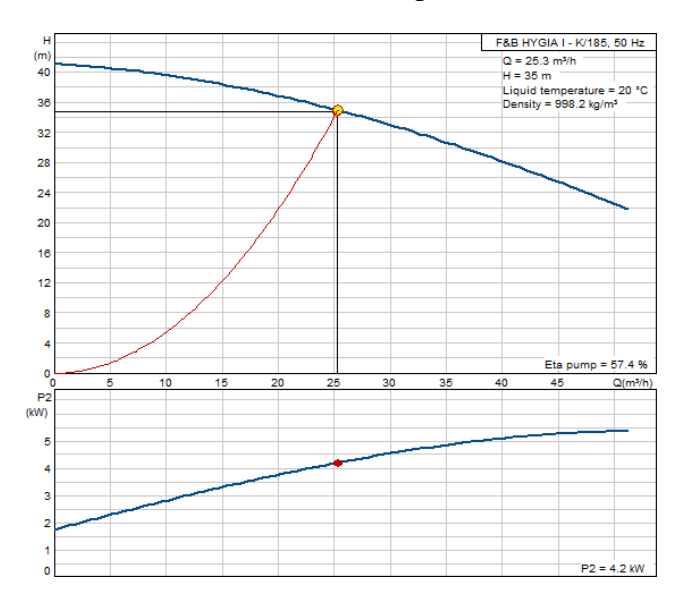

#### **4. Análisis del sistema.**

Una vez seleccionada la bomba de impulsión, se introducirá su curva característica en el simulador. Para ello, en primer término se deben introducir ciertas modificaciones en el esquema del sistema introducido en EPANET:

a) Sustitución de la conexión 3 por un **depósito/embalse** (depósito 2) que representa el tanque de recepción. Para ello primero se introduce el depósito, a continuación se cambia el final de la válvula de la conexión 3 al depósito y finalmente se elimina la conexión 3. En las propiedades se fijará un valor de altura total de 15 m, tal y como está definido en el enunciado del sistema. Entre la tubería y el depósito 1 de suministro se introduce una nueva conexión (número 3). Con objeto de situar la bomba en el sistema. Para ello se introduce la conexión, y se modifica el nodo de inicio de la conducción para que parta desde está conexión.

- b) Se une el depósito (1) con esta nueva conexión (3) mediante un elemento "bomba".
- c) A la bomba se le asigna la curva característica que se ha definido de acuerdo a los valores obtenidos del catálogo electrónico.

Con toda la información disponible, se ejecuta la aplicación, que nos permite analizar los siguientes factores que se discutirán en la memoria de la práctica:

- Caudal de funcionamiento del sistema con la bomba instalada.
- Necesidad de una válvula de regulación para fijar el caudal que nos fija el enunciado.
- Estudio del comportamiento del sistema ante variaciones en el nivel de los depósitos (tanto de almacenamiento como de recepción) mediante el cambio en los parámetros de "altura total".
- Estudio del comportamiento del sistema ante la disminución del diámetro como consecuencia del ensuciamiento de la conducción.

Al finalizar el esquema al que llegaremos será el siguiente:

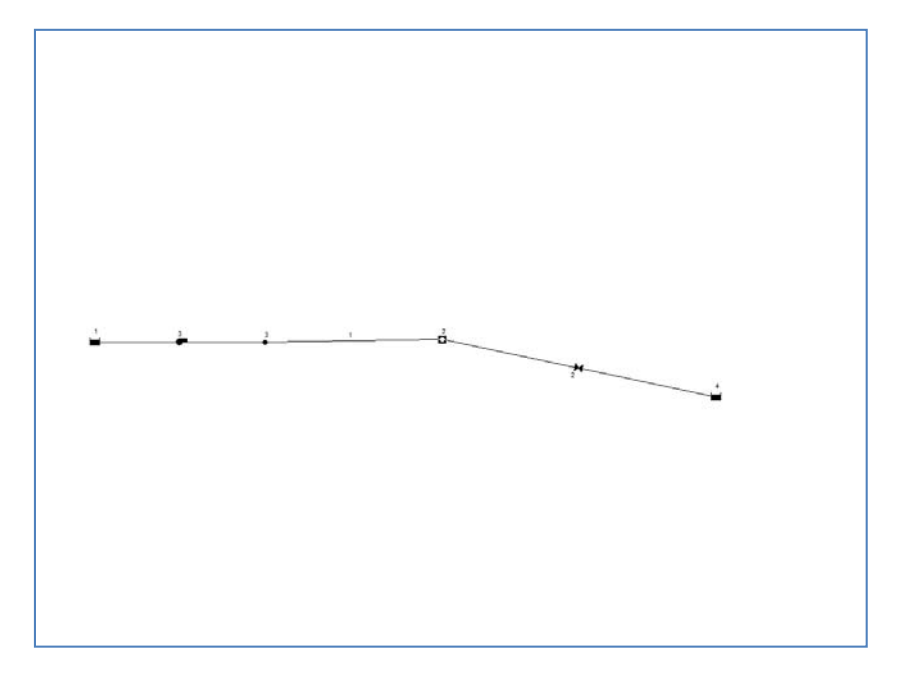

Figura 2.

**ANTES DE FINALIZAR LA SESIÓN DEBES DE ENVIAR POR E-MAIL A TU PROFESOR TODOS LOS CASOS GUARDADOS, COMO PRUEBA DEL TRABAJO REALIZADO. ASIMISMO ASEGURATE DE GUARDARTELOS CORRECTAMENTE PARA FINALIZAR EL INFORME Y LOS COMENTARIOS QUE SE TE EXIJEN.**